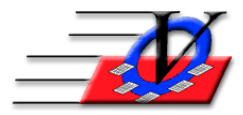

**888-425-6964 [email@visioncps.com](mailto:email@visioncps.com) [www.visioncps.com](http://www.visioncps.com/)**

# **How to use Auto-Billing in Member Tracking**

Auto-Billing in Member Tracking System is a way to charge your members based on a custom fee or a flat fee for each member. You can use this tool to bill weekly, monthly or any other combination of time frame.

SETUP CUSTOM FIELDS – if members charge amount is not all the same then you would create and fill in a Custom Field for the amount that each member should be charged

- 1. Click on Organization Information/Standards from the Main Menu
- 2. Fill in your name and click I Understand
- 3. Click on the Custom Fields tab
- 4. Create a new Custom Field named Weekly Fee
	- a. The Form Caption and Report Caption should both be the same as the Custom Field Name
	- b. NOTE: The Data Type for this MUST be Currency
	- c. Fill in Width and Justify
	- d. Select Members for the Used by field
	- e. Check the Active box
	- f. Check the Required box if you want this field to be required when entering a new member
	- g. Check the Show box if you want this field to be visible by not required when entering a new member
	- h. Optionally you can also create Custom Fields for: Daily Fee, Full Day Fee, Part Day Fee, Monthly Fee, Summer Fee, etc.
- 5. Close Organization Information to create the new fields for the members, click OK and OK to verify that the fields were created

### POPULATE CUSTOM FIELDS

6. Go to the Members form and click on the Custom tab and begin filling in the \$ amount for each member that you want to bill on a regular basis

### OR

- 7. Click on Procedures from the Main Menu
- 8. Click on the Financials tab
- 9. Click on the *Add/Update Custom Currency Fields for Auto-Billing* button
- 10. Select the members from the Universal Selection Engine to fill in a Custom Field and click Continue
- 11. Click on the Currency Field(s) dropdown and choose the Custom Field for the data that you want to enter and click the Display Results button
- 12. Fill in an amount for each member in the list
- 13. After all members rates have been filled in then you can begin billing based on that rate you assigned to each child
- 14. Click Close on the *Add/Update Custom Currency Fields* form
- 15. Click Close on the Universal Selection Engine

## CREATE BILLING SCENARIOS

- 16. Click on Procedures from the Main Menu
- 17. Click on the Financials tab
- 18. Click on the Auto-Billing button
- 19. Choose the members from the Universal Selection Engine that you want to charge
	- a. EXAMPLE: Groups Summer Camp 20xx
	- b. EXAMPLE: Time Frame Attended at least one day between  $\frac{1}{\sqrt{2}}$  and  $\frac{1}{\sqrt{2}}$
- 20. Click on Continue at the bottom of the Universal Selection Engine
- 21. To create a Billing Scenario, click on the New Scenario button on the bottom left
- 22. In the Description box name the scenario Weekly Billing or whatever you like
- 23. Fill in Instructions to your staff for upcoming billing
- 24. Choose the Account you want to bill the Members for these are the Accounts that are created in Organization Information
- 25. Fill in a Charge Comment
	- EXAMPLE: Charge for Week of mm/dd/yyyy
	- NOTE: this will change for each week or day or month
- 26. Choose Whom to bill The Everyone option will bill all members that were chosen from the Universal Selection Engine based on their Custom Field or a Flat Fee
	- a. Choose From Custom Field dropdown Weekly Fee if everyone has their own weekly rate this option will bill each member the amount that was filled in for their Weekly Fee Custom Field
	- b. Choose the Flat Fee if everyone is to be charged the same amount
- 27. Choose Whom to bill Based on daily attendance option will bill all members that were chosen from the Universal Selection Engine based on the Activity and the date range that you choose
	- a. Choose from the Activity dropdown General Attendance
	- b. Fill in the Attended date range EXAMPLE: mm/dd/yy to mm/dd/yy
	- c. Turn on or off the Active checks for
		- i. ½ Day Fee (x in Attendance Calendar)
		- ii. Full Day Fee (X in Attendance Calendar)
		- iii. Max Fee (maximum amount to charge)
		- iv. Min Fee (minimum amount to charge)
	- d. For each of the above 4 choices choose From Custom Fee or Flat Fee
- 28. Choose Whom to bill Based on hourly attendance option will bill all the members that were chosen from the Universal Selection Engine based on the Activity and date range that you choose
	- a. Choose from the Activity dropdown General Attendance
	- b. Fill in the Attended date range EXAMPLE: mm/dd/yy to mm/dd/yy
	- c. Turn on or off the Active checks for
		- i. Hourly Fee
		- ii. Min # of Minutes billed as an hour
		- iii. Max Fee (maximum amount to charge)
	- d. For Hourly Fee or Max. Fee choose From Custom Fee or Flat Fee
	- e. For Min. # of Minutes billed as an hour fill in the number of minutes that would count in an hour to bill the member
- 29. Choose Whom to bill Based on half-hour attendance option will bill all the members that were chosen from the Universal Selection Engine based on the Activity and date range that you choose
	- a. Choose from the Activity dropdown General Attendance
	- b. Fill in the Attended date range EXAMPLE: mm/dd/yy to mm/dd/yy
	- c. Turn on or off the Active checks for
		- i. Half-Hour Fee
		- ii. Min # of Minutes billed as an hour
- iii. Max Fee (maximum amount to charge)
- d. For Hourly Fee or Max. Fee choose From Custom Fee or Flat Fee
- e. For Min. # of Minutes billed as a half-hour fill in the number of minutes that would count in a half-hour to bill the member
- 30. Choose Whom to bill Based on 2-activity daily attendance option will bill all the members that were chosen from the Universal Selection Engine based on the Activity and date range that you choose
	- a. Choose from the Activity #1 dropdown General Attendance
	- b. Choose from the Activity#2 dropdown Lunch
	- c. Turn on or off the Active checkboxes for
		- i. Activity#1 Only Fee
		- ii. Actviity#2 Only Fee
		- iii. Attended Both Fee
		- iv. Maximum Fee (maximum amount to charge)
		- v. Minimum Fee (minimum amount to charge)
	- d. For each of the above five choices choose From Custom Field or Flat Fee
- If you choose the below scenario and a member attended  $3 \frac{1}{2}$  days then that person would be charged \$36
- If you choose the below scenario and a member attended  $3 \frac{1}{2}$  days and 1 Full Day then that person would be charged \$51
- If you choose the below scenario and a member attended  $5 \frac{1}{2}$  days then that person would be charged \$60

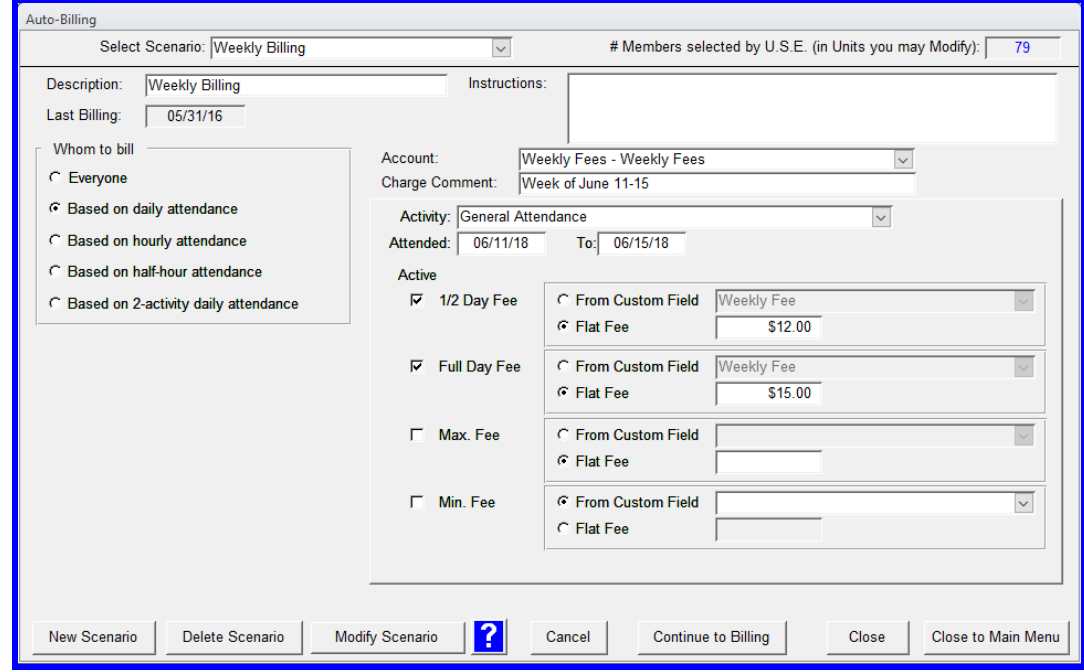

- 31. Click on Continue to Billing
- 32. Choose to show or not show members with a \$0.00 charge if you are using the Based on daily attendance option NOTE: members would have a \$0.00 charge if they did not attend during the chosen time frame or they did not have a \$ amount filled in their Daily Fee Custom Field – they will NOT be charged anything unless you change the \$ amount in the Charge column or unless you are using a Min Fee
- 33. If you are billing across Units you can check the Unit Page Break on Report which will page break for each unit

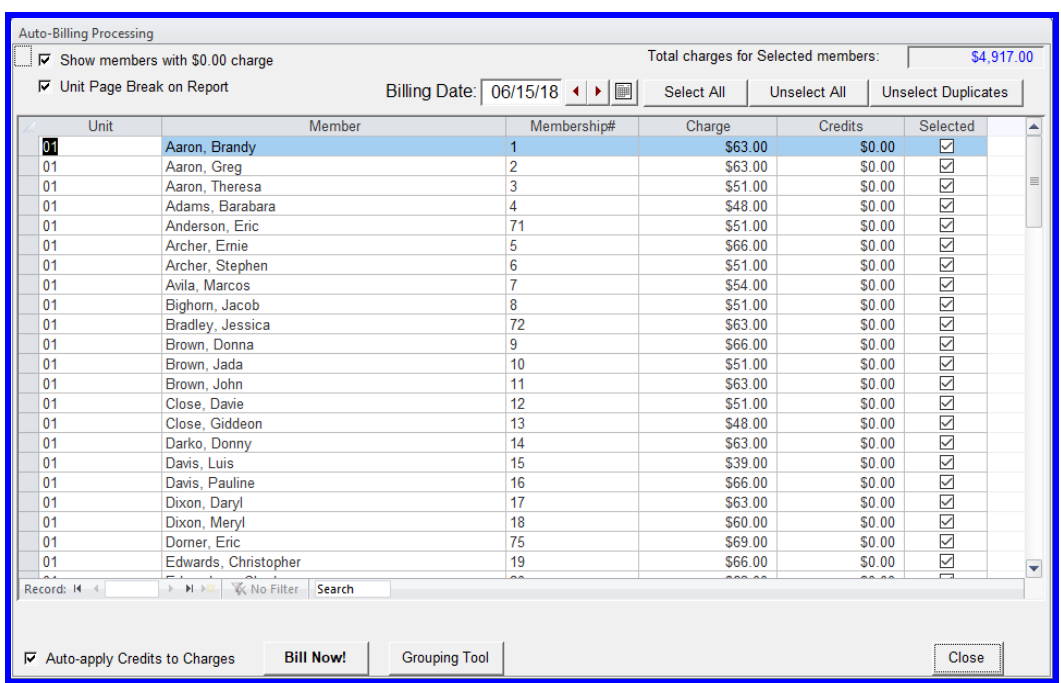

- 34. The Billing Date will default to today this is the date that will show for the charge in the members records - change it here if necessary
- 35. In the Selected column all members will be selected if you DON'T want to charge a particular member then uncheck their name
- 36. There is a check mark on the bottom left that allows you to auto-apply Credits to charges if a member has a credit balance that credit will be used to pay for the charge you are about to enter – turn it off if you DON'T want to apply credits automatically
- 37. If any of the members that are about to be billed have a credit balance you will see the credit amount in the Credits column this will be applied to the charge only if the Auto-apply Credits to Charges is turned on in the lower left of the screen
- 38. Click on the Bill Now! button on the bottom of the screen
- 39. You will see a message Bill this Now Yes or No answer Yes
- 40. You will see Billing completed! Remember, you must Preview/Print/Export BEFORE Closing! If you want a printed report of the members that you just billed then YOU MUST print it NOW
- 41. Click the Close button when finished
- 42. Click on the Close to Main Menu to continue working in the program

We have provided an example here for a fairly simple billing scenario – if you would like assistance with setting up your specific scenarios please feel free to contact us!

#### RECEIVE PAYMENTS FOR MULTIPLE MEMBERS

- 43. Click on Procedures from the Main Menu
- 44. Click on the Financials tab
- 45. Click Apply Payments to Multiple Members button
- 46. Choose the Account that you billed for
- 47. Choose the Charge Date range
- 48. Choose the Charge Comment
- 49. Choose the Payment Method
	- a. Single Bulk Payment if you receive money and each members account being paid is the same amount
	- b. Individualized Payment Amounts if each members payment is a different amount
- 50. Click Show Outstanding Chgs for this Acct-Chg Comment button
- 51. Click the box to 'Allow Creation of Credits by Overpaying Charges' this field will fill in if your Pending Payment Amount is larger than the Outstanding Charge
- 52. Fill in the Pending Pay Amount, MOP, Check # (optional)
- 53. Fill in the Payment Comment individually or fill in the Payment Comment to copy to above and click the 'Copy Comment to All Records Above' in order to have the same Payment Comment for everyone
- 54. Optionally choose to Print Receipt for each member
- 55. Click 'Apply Payments to all Members as Shown Above'
- 56. At the 'Are you sure… message' click Yes
- 57. Close when finished

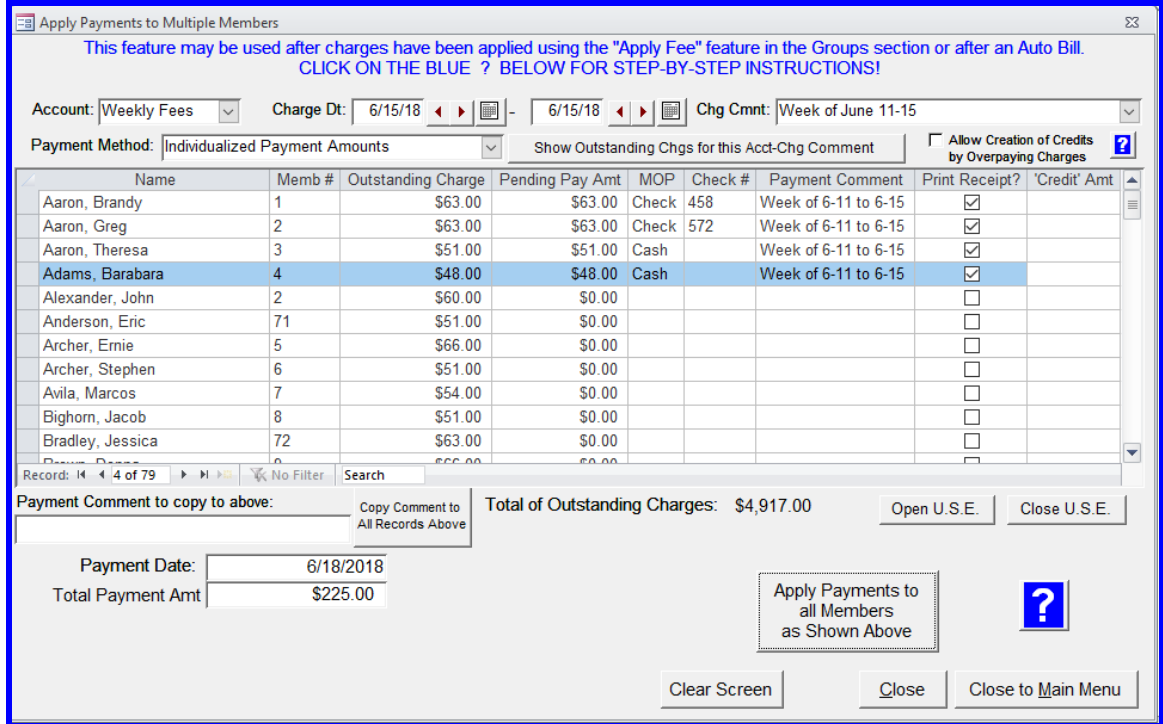